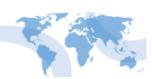

## **Instructions on How to Login / Change Your Password**

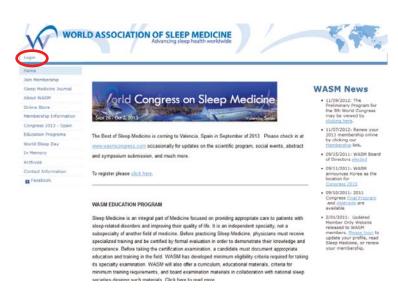

## Step 1

To login you must go to www.wasmonline.org and click on the "login".

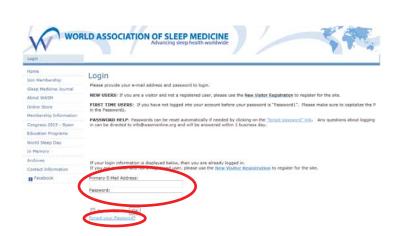

## Step 2

Login with your email address as user name.

If you do not remember your password it can be retrieved by clicking on the "Forgot your Password" link.

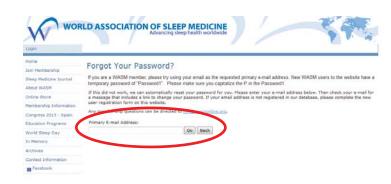

## Step 3

Enter your primary email address and click on the "Go" button.

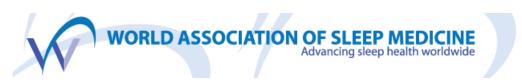

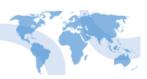

# Instructions on How to Login / Change Your Password (page 2)

## Step 4

You will receive an email at that email address giving you a link to go to that will help you change your password.

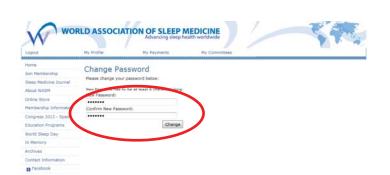

## Step 5

Enter the same password in both fields and click on the "Change" button.

## Step 6

After you complete step 5 you will be taken to your "My Information" page. Simply click on the www.wasmonline.org link at the top of the page to be redirected to the home page.